Ò

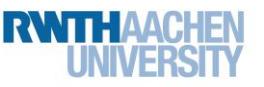

# 1 Hallo InfoSphere

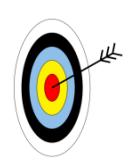

Willkommen zum Modul **InfoSphere goes Android**. Da ihr nun Android-Expert\*innen seid und die Millionenfrage erfolgreich geknackt habt, seid ihr bereit, eure erste eigene App zu programmieren. Dieses Arbeitsblatt wird euch helfen, eine App zu erstellen, die …

- einen Text (Hallo InfoSphere!) anzeigt,
- das InfoSphere-Logo beinhaltet und
- auf Knopfdruck eine Sound-Datei abspielt.

Während des gesamten Moduls geben euch die Arbeitsblätter Hinweise zur Umsetzung. Achtet dabei einfach auf die folgenden Symbole, die …

- euer Arbeiten strukturieren und Teilziele aufzeigen,
- euch Hilfen geben, Wichtiges, Schwieriges, etc. kennzeichnen und
- die Arbeitsaufträge und Aktionen beinhalten.

#### Der MIT App Inventor 2

**Eine kurze Wiederholung**: Zum Programmieren der App werdet ihr ein Programm mit dem Namen MIT App Inventor 2 (demnächst nur noch App Inventor genannt) nutzen. Der App Inventor besteht aus einem **Designer-Editor** für die Optik und einem **Blöcke-Editor** für die Funktionen der App.

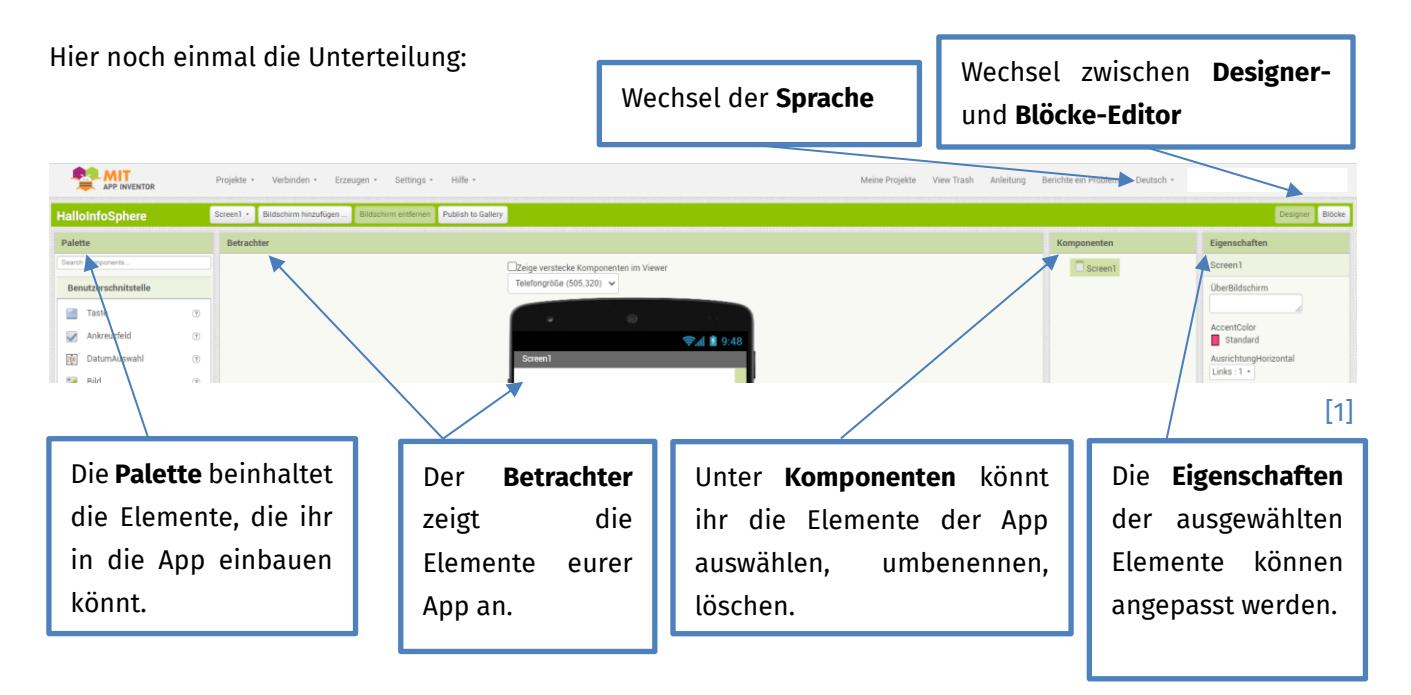

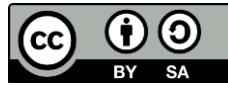

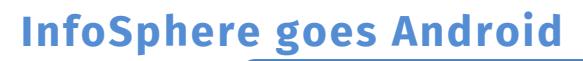

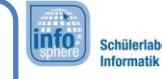

# 1 Hallo InfoSphere

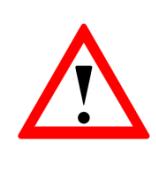

Den folgenden Erklärungen und Anleitungen liegt die **deutsche Version** des App Inventors zu Grunde. Um den Erklärungen und Anleitungen leicht folgen zu können, stellt ihr die App am besten auch auf Deutsch. Da die Entwickler\*innen den App Inventor regelmäßig aktualisieren, können einzelne Bezeichnungen abweichen. Lasst euch hiervon nicht verwirren.

#### Anlegen eures ersten Projekts

Die **Startseite** des App Inventors sollte bereits im Browser geöffnet sein. Dort werdet ihr heute für jede App, die ihr erstellt, ein eigenes **Projekt** anlegen.

- 1. Loggt euch zunächst wenn nicht schon geschehen mit eurem eigenen oder dem InfoSphere-Account ein.
	- 2. Erstellt jetzt euer erstes Projekt, indem ihr auf den Button **Neues Projekt starten** klickt.
	- 3. Gebt dem Projekt den Namen **HalloInfoSphere**. Klickt dann auf **OK**.

## Verbinden mit dem Tablet/Smartphone

Klickt in der Menü-Leiste auf **Verbinden** → **USB**.

Ihr könnt nun parallel an eurer App arbeiten und diese gleichzeitig auf dem Tablet/Smartphone testen. Sollte die Verbindung einmal zusammenbrechen, klickt auf **Verbinden** → **Verbindung zurücksetzen**.

## Hinzufügen eines Textes

Der erste Inhalt eurer App soll ein Text werden.

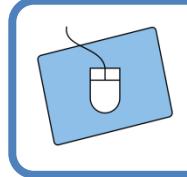

Zieht per Drag-and-Drop ein **TextFeld** aus dem Bereich **Benutzerschnittstelle** der **Palette** in den **Betrachter**.

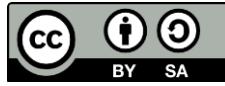

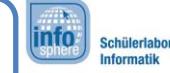

## 1 Hallo InfoSphere

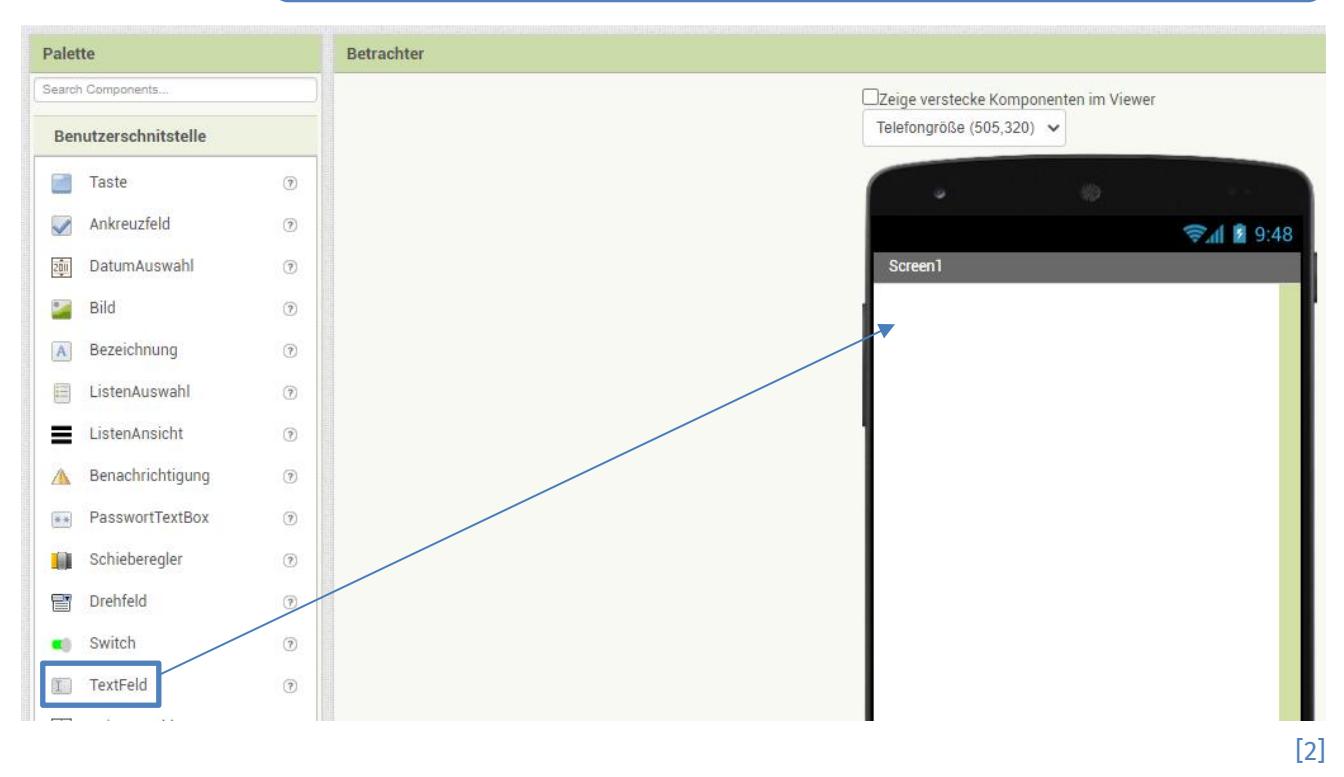

Damit habt ihr bereits euren ersten eigenen Text erstellt. Im nächsten Schritt sollt ihr diesen Text verändern. Dazu klickt ihr im **Komponenten**-Fenster auf das **Textfeld**. Hierdurch wird dieses ausgewählt, und die einzelnen Eigenschaften werden im **Eigenschaften**-Fenster angezeigt.

- 1. Ändert unter **Komponenten** den Namen eures Textfeldes, indem ihr auf **Umbenennen** klickt. Nennt es **HalloInfoSphereLabel**.
- 2. Ändert in den **Eigenschaften** den **Text zu "Hallo InfoSphere!".**
- 3. Verändert spaßeshalber einfach mal die anderen Eigenschaften wie **HintergrundFarbe** oder **Schriftgröße,** und beobachtet die Änderungen im Betrachter.

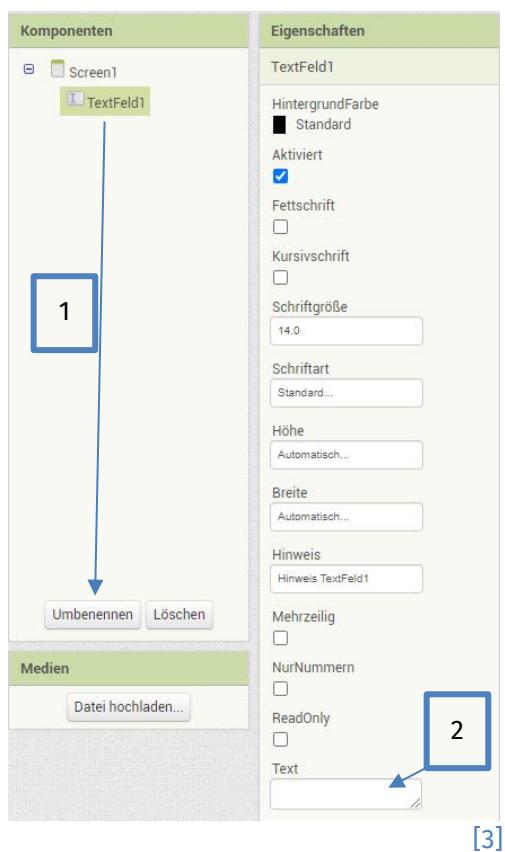

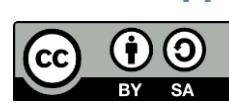

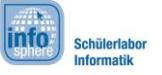

1 Hallo InfoSphere

#### Das InfoSphere-Logo

Nachdem nun ein Text vorhanden ist, könnt ihr ein Bild hinzufügen.

- 1. Zieht ein **Bild** von der **Palette** in den **Betrachter**.
	- 2. Ändert unter **Komponenten** den **Namen** des Bildes in **InfoSphereLogo**. **Tipp**: Eine sinnvolle und eindeutige Benennung ist wichtig. Wenn ihr später mehrere Elemente verwendet, wisst ihr durch den eindeutigen Namen immer genau, welches Element ihr gerade bearbeitet.

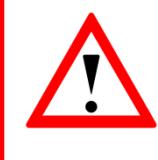

Es wird noch kein Bild angezeigt. Das liegt daran, dass ihr bisher nur eine Art Rahmen für euer Bild erzeugt habt. In diesen Rahmen müsst ihr im nächsten Schritt noch das eigentliche Bild einfügen.

- 1. Klickt im **Komponenten**-Bereich auf das **InfoSphereLogo**.
- 2. Geht im Bereich **Eigenschaften** auf **Bild**. Klickt dort auf **Datei hochladen.**
- 3. Klickt auf **Datei auswählen,** und sucht nach der folgenden Datei: **Desktop / InfoSphere goes Android / HalloInfoSphere / logo.jpg**. Klickt anschließend auf **OK**.

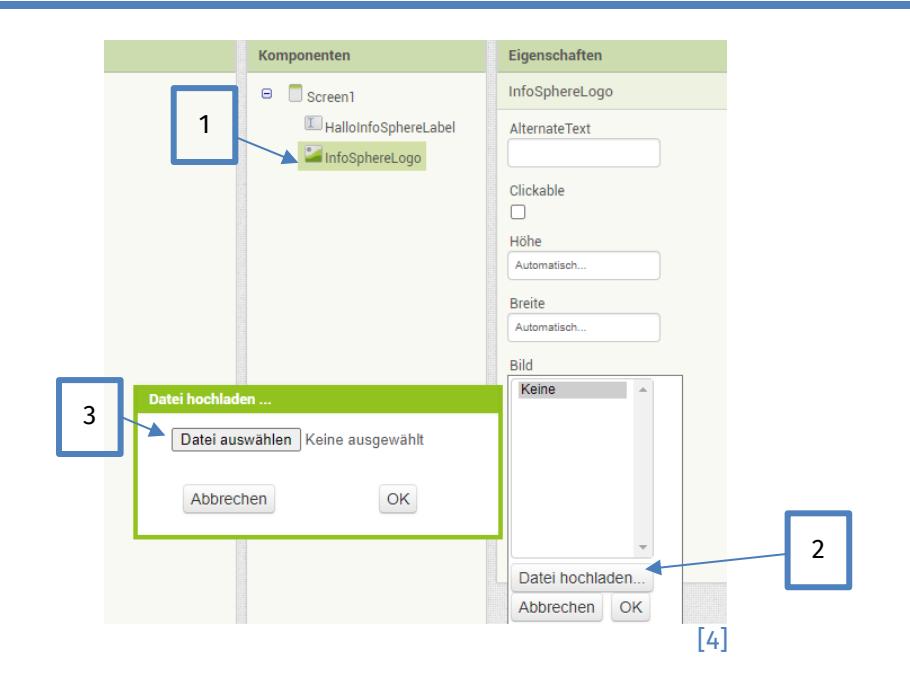

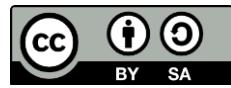

## 1 Hallo InfoSphere

## Als Nächstes die Taste

- 1. Zieht per Drag-and-Drop eine **Taste** in den **Betrachter**.
- 2. Ändert den **Namen** unter **Komponenten** in **PlayTaste**.
	- 3. Schaut euch die **Eigenschaften** an. Ändert den **Text** des Buttons in "**Ton abspielen**".

## Den Ton einfügen

Als letztes Objekt müsst ihr noch einen **Ton** hinzufügen. Ein Ton verhält sich ähnlich wie ein Bild. Nur die Anzeige im Betrachter sieht etwas anders aus. Töne werden nämlich unterhalb der App als **nicht sichtbare Komponenten** angezeigt. Wenn ihr in eurer App einen Ton hinzugefügt habt, müsst ihr zusätzlich noch eine Sound-Datei hochladen.

- 1. Zieht einen **Ton** (**Palette** → **Media** → **Tonwiedergabe**) in den Betrachter.
- 2. Ändert unter Komponenten den Namen in **InfoSphereTon**.
- 3. Geht in den **Eigenschaften** auf **Quelle** und dann auf **Datei hochladen**, um eine neue Sounddatei hochzuladen:

**Desktop / InfoSphere goes Android / HalloInfoSphere / Yeehaw.mp3**

# Zwischenfazit

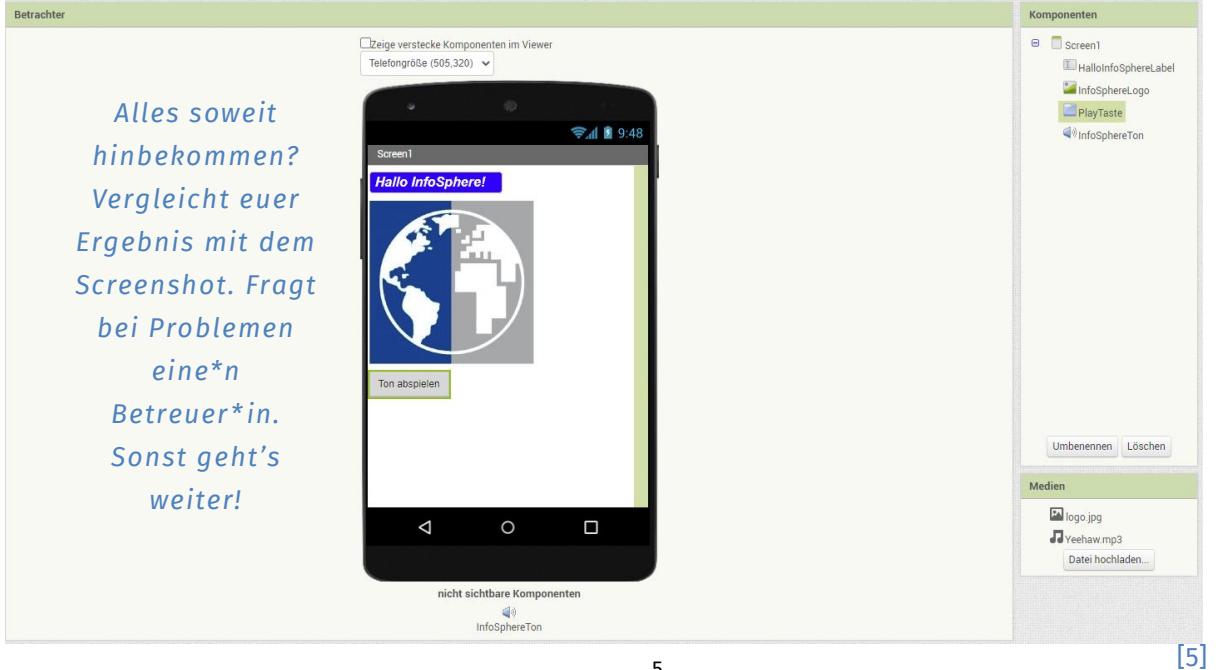

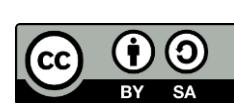

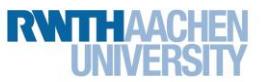

1 Hallo InfoSphere

#### Der Blöcke-Editor

Im Designer habt ihr erstmal alles erledigt. Jetzt müsst ihr euch um die **Funktionen** eurer App kümmern. Dazu zählt in diesem Fall die folgende Frage: **Wie kann die App auf Knopfdruck den Ton abspielen?** Um diese Funktion einzubauen, benötigt ihr den **Blöcke-Editor**.

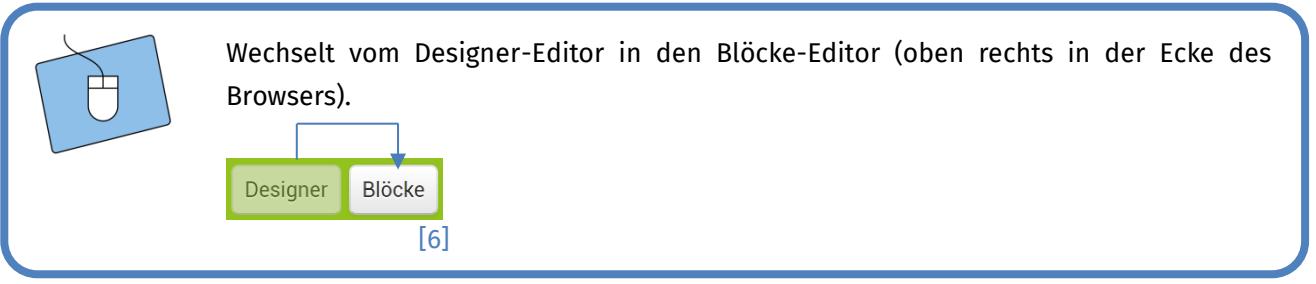

#### Der Tasten-Klick

Jedes eurer Elemente (also Textfeld, Bild, Taste und Ton) hat verschiedene Funktionen, die ihr nutzen könnt.

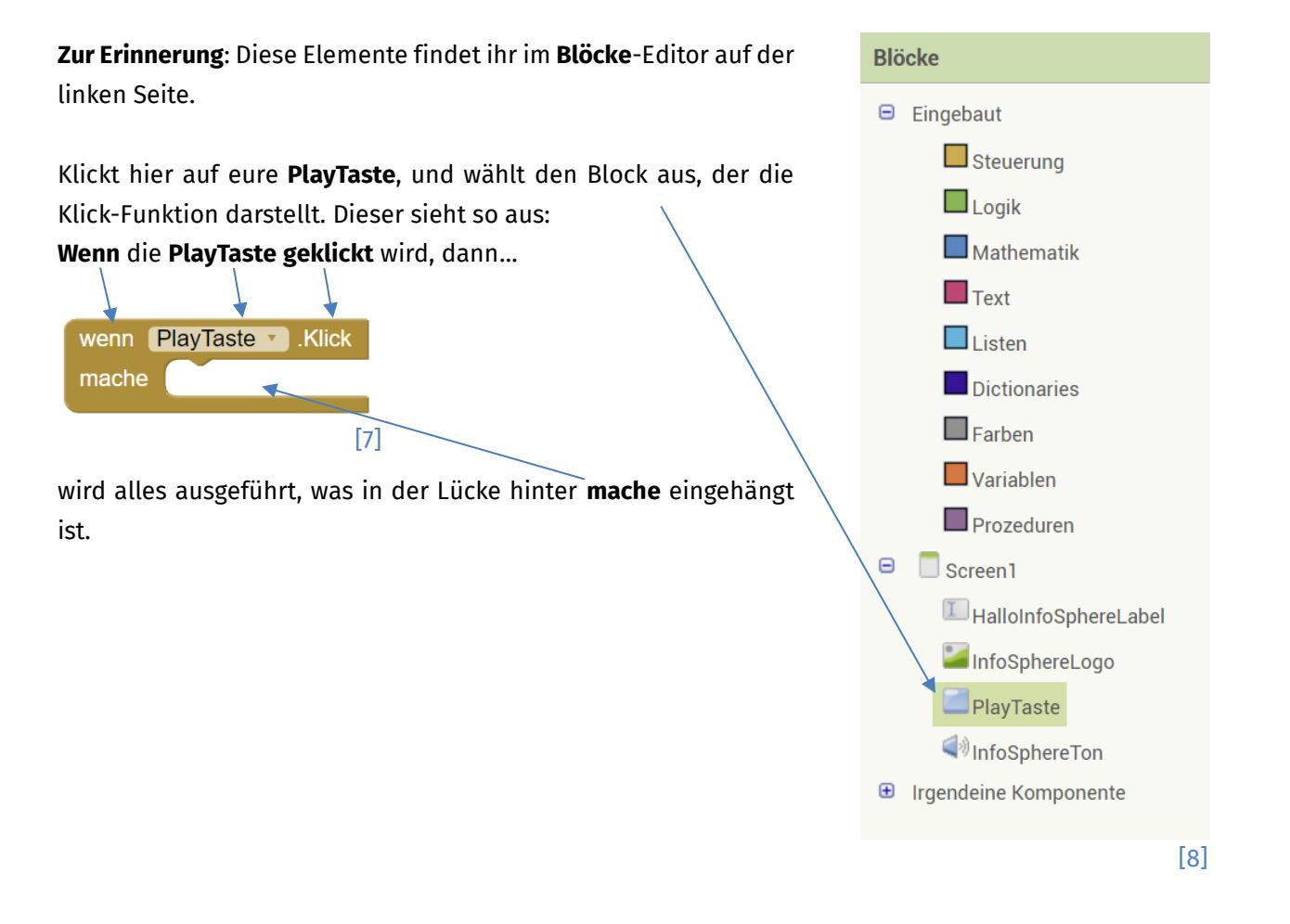

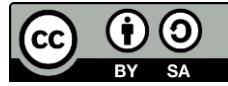

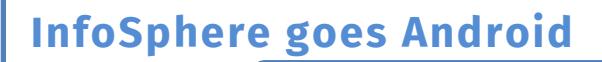

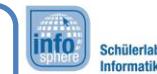

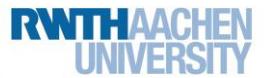

1 Hallo InfoSphere

#### Den Ton abspielen

Der Ton soll abgespielt werden, wenn die **PlayTaste** gedrückt wird. Dazu müsst ihr den folgenden lilafarbenen Block in die Klick-Funktion einhängen:

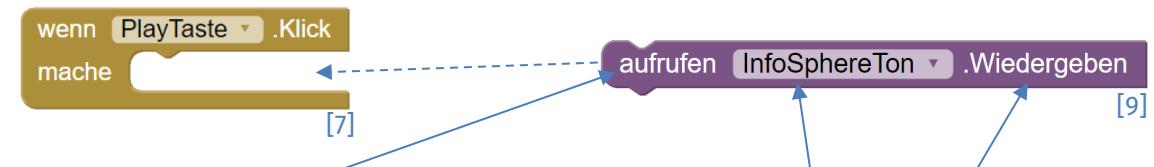

Der Block, den ihr **aufrufen** wollt, soll bewirken, dass der **InfoSphereTon wiedergegeben** wird.

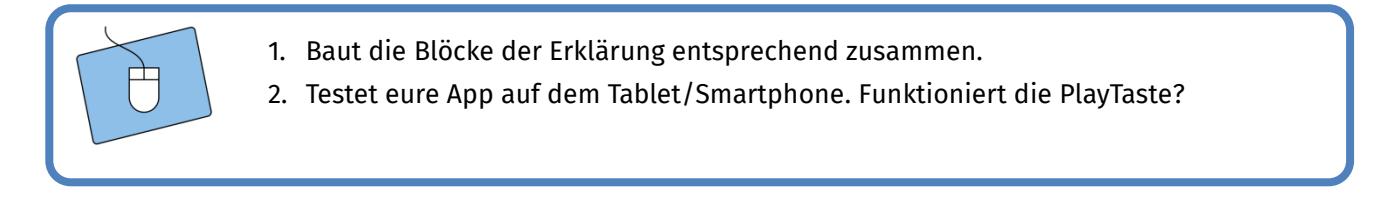

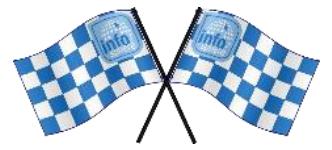

*Super! Jetzt habt ihr eure erste kleine App programmiert und seid bereit für die größeren Projekte!*

*Quellenverzeichnis:*

**Abb. 1 bis 9** – *Quelle: Screenshots aus dem MIT App Inventor [\(http://ai2.appinventor.mit.edu/\)](http://ai2.appinventor.mit.edu/), CC BY-SA 4.0 [\(https://creativecommons.org/licenses/by-sa/4.0/\)](https://creativecommons.org/licenses/by-sa/4.0/), erstellt am: 01.03.2023.*

 $\overline{0}$ ,  $\overline{1}$ ,  $\overline{0}$ ,  $\overline{3}$ ,  $\overline{4}$  = Quelle: InfoSphere, CC BY-SA 4.0 Attribution-ShareAlike 4.0 International *[\(https://creativecommons.org/licenses/by-sa/4.0/\)](https://creativecommons.org/licenses/by-sa/4.0/).*

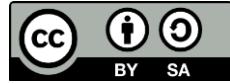